# **WESTMONT**

CAPEX BUDGETING
Purchasing - Training Guide
April 2011

## **CAPEX Budgeting – Purchasing**

| VALIDATOR/PURCHASING APPROVAL | 2 |
|-------------------------------|---|
| VALIDATOR/PURCHASING APPROVAL | 3 |
| ADDING ITEMS TO A PR          |   |
| ADDING ITEMS TO A PR          | 4 |
| ADDING ITEMS TO A PR          | 5 |
| CREATING A NEW INVENTORY ITEM | 6 |
|                               |   |

1

#### **Validator/Purchasing Approval**

- 1) Upon receiving an email notification of a pending PR, click on the link will bring you automatically to the PR
- 2) Click here to review the PR
- 3) Note: If you are unable to click on the link you can 'copy & paste' the link into your web browser address bar

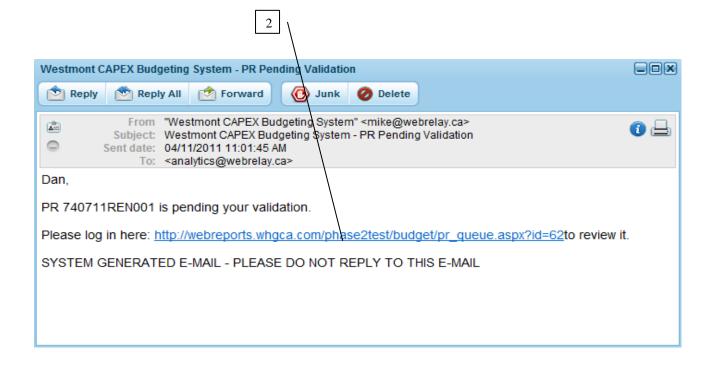

#### **Validator/Purchasing Approval**

- 1) Click here to Submit the PR for approval once it has been reviewed
- 2) Click here to add an item to the PR
- 3) Click here to add a document to the PR (Word, Excel, PDF)
- 4) Click here to add a text note to the PR
- 5) Click here to edit a line item that already exists in the PR

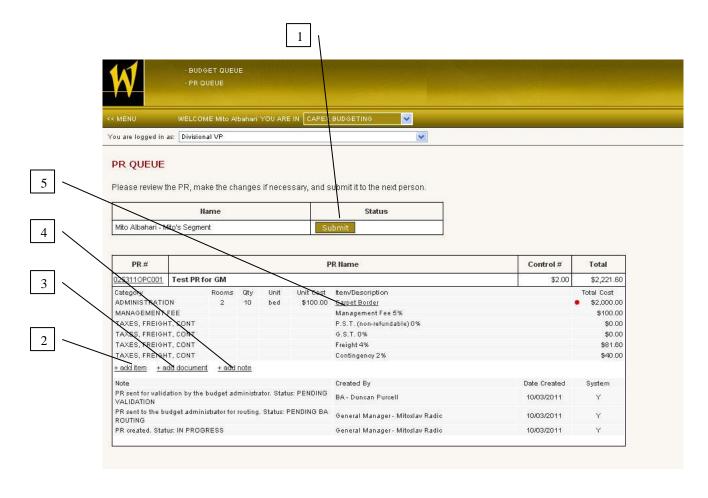

### Adding Items to a PR

- 1) To manually add items to the PR that were not included in the original Budget, close the Budget pop up (see #3 previous page)
- 2) Click here to add an item to the PR

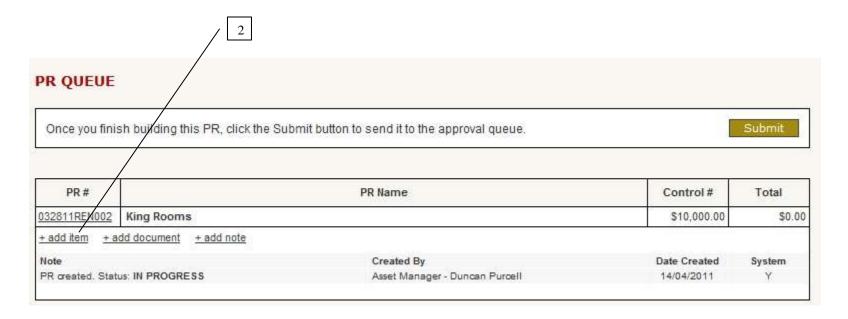

#### Adding Items to a PR

- 1) Click here to select the Category you want to add the line item to
- 2) Start typing the name of the Inventory Item here (a smart filter will automatically make suggestions by searching the entire Inventory DB)
- 3) Click here to enter the number of rooms
- 4) Click here to enter the quantity of the item
- 5) Click here to select the unit of measure for the item
- 6) Click here to enter the cost of the unit (if you select an item already in the list, a default Cost will appear which can be edited)
- 7) Click here to Save your addition and return to the PR
- 8) Click here Close the window without saving the Inventory Item selection and return to the PR
- 9) Note: If you have entered an Inventory Item that does not already exist, you will be asked to create a new Item (see next page)

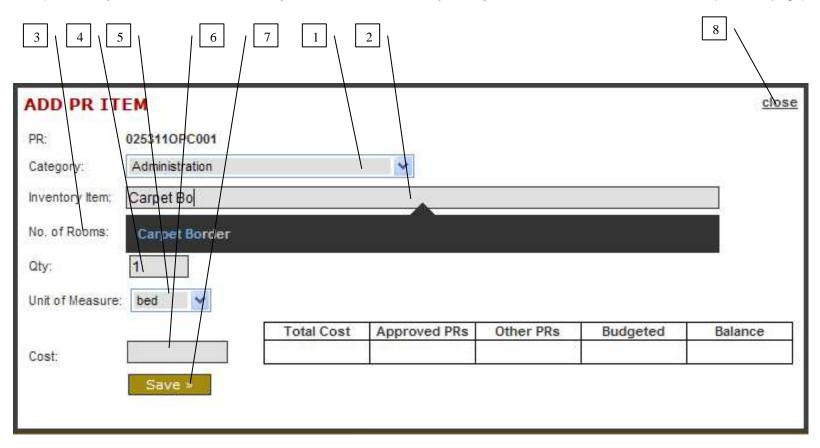

#### **Creating a New Inventory Item**

- 1) If have typed the name for an Inventory Item that does not exist, a pop up will appear for you to fill in the Inventory Item details
- 2) Click here to select the GL Account to map the new Inventory Item to
- 3) Click here to select if Management Fees are applied to this item
- 4) Click here to Cancel and return to the PR
- 5) Click here to Save the new Inventory Item and return to the PR
- 6) Click here to Close the window and return to the Add Item window
- 7) Important Note: A PR cannot be granted final Approval until the new Inventory Item has been approved by accounting or a BA/DCP. Email notifications are sent to the appropriate stakeholders to notify them of new Items to approve and to users when the item has been approved. In an emergency a system administrator can override the process and approve the item.

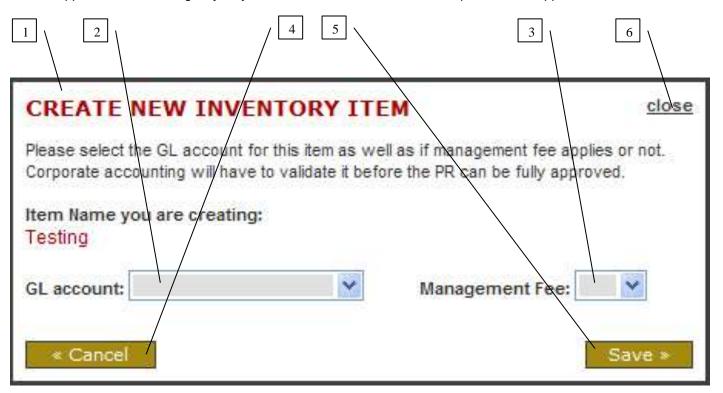